# Installation Guide

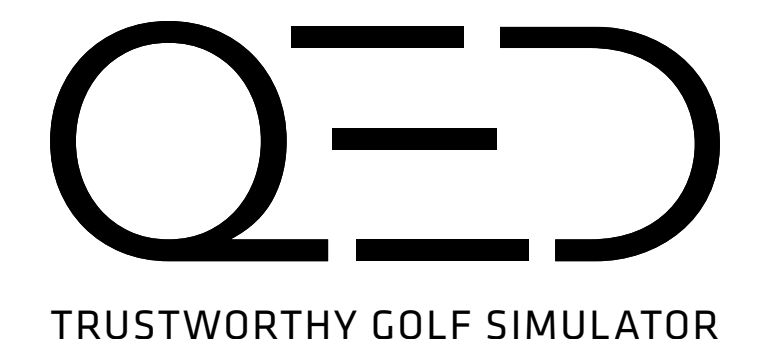

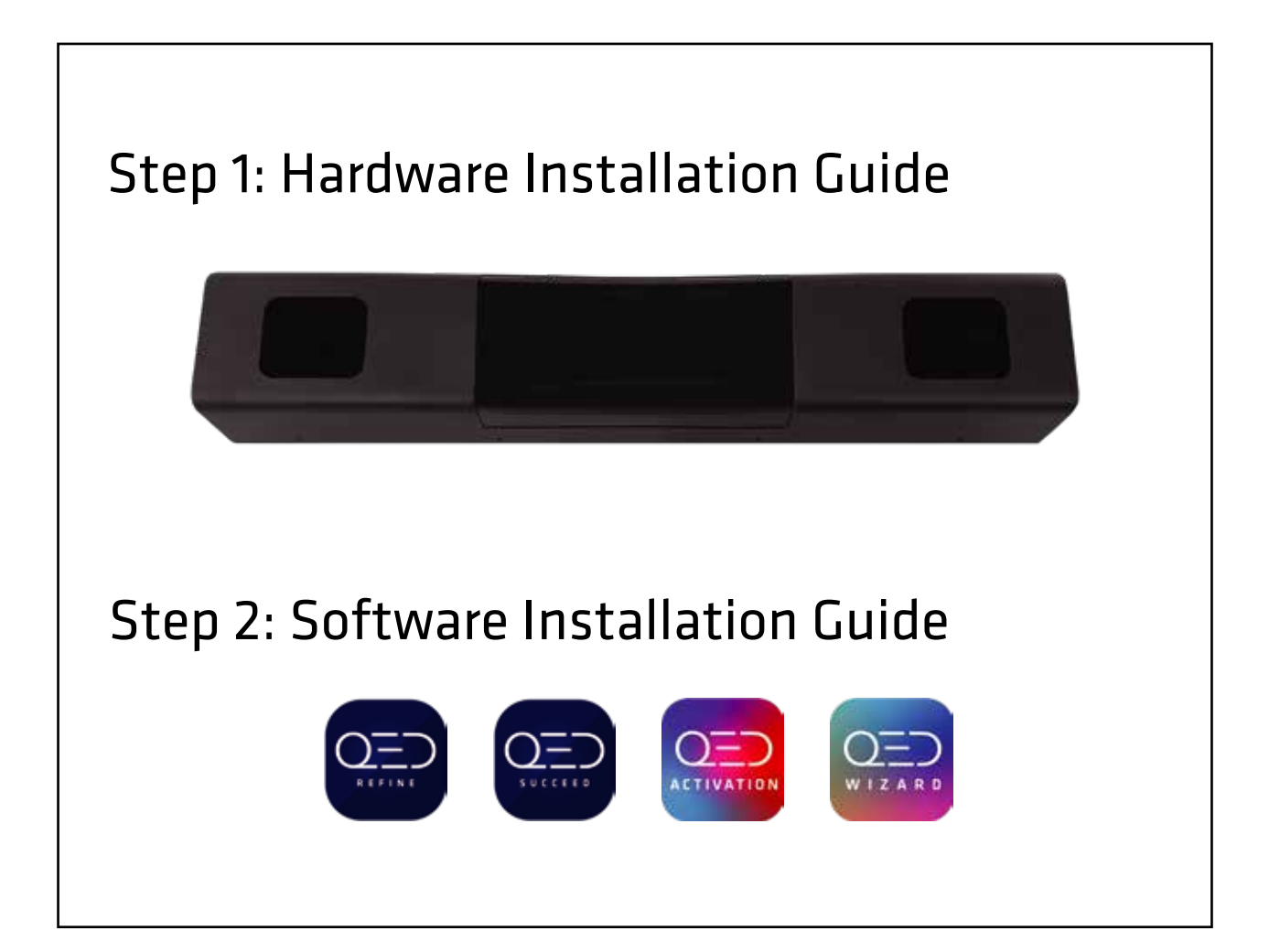

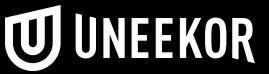

# **Notice**

### Grounding Instructions

In the event of a malfunction or breakdown, grounding provides a path of least resistance for electrical current to reduce the risk of electric shock. This tool is equipped with an electrical cord having an equipment grounding conductor and a grounding plug. The plug must be plugged into a matching outlet that is properly installed and grounded in accordance with all local codes and ordinances.

Do not modify the plug provided. If it will not fit the outlet, have proper outlet installed by a qualified electrician.

> UNEEKOR, INC. 3155 W. BIG BEAVER RD SUITE 108 TROY, MI 48084

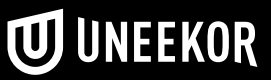

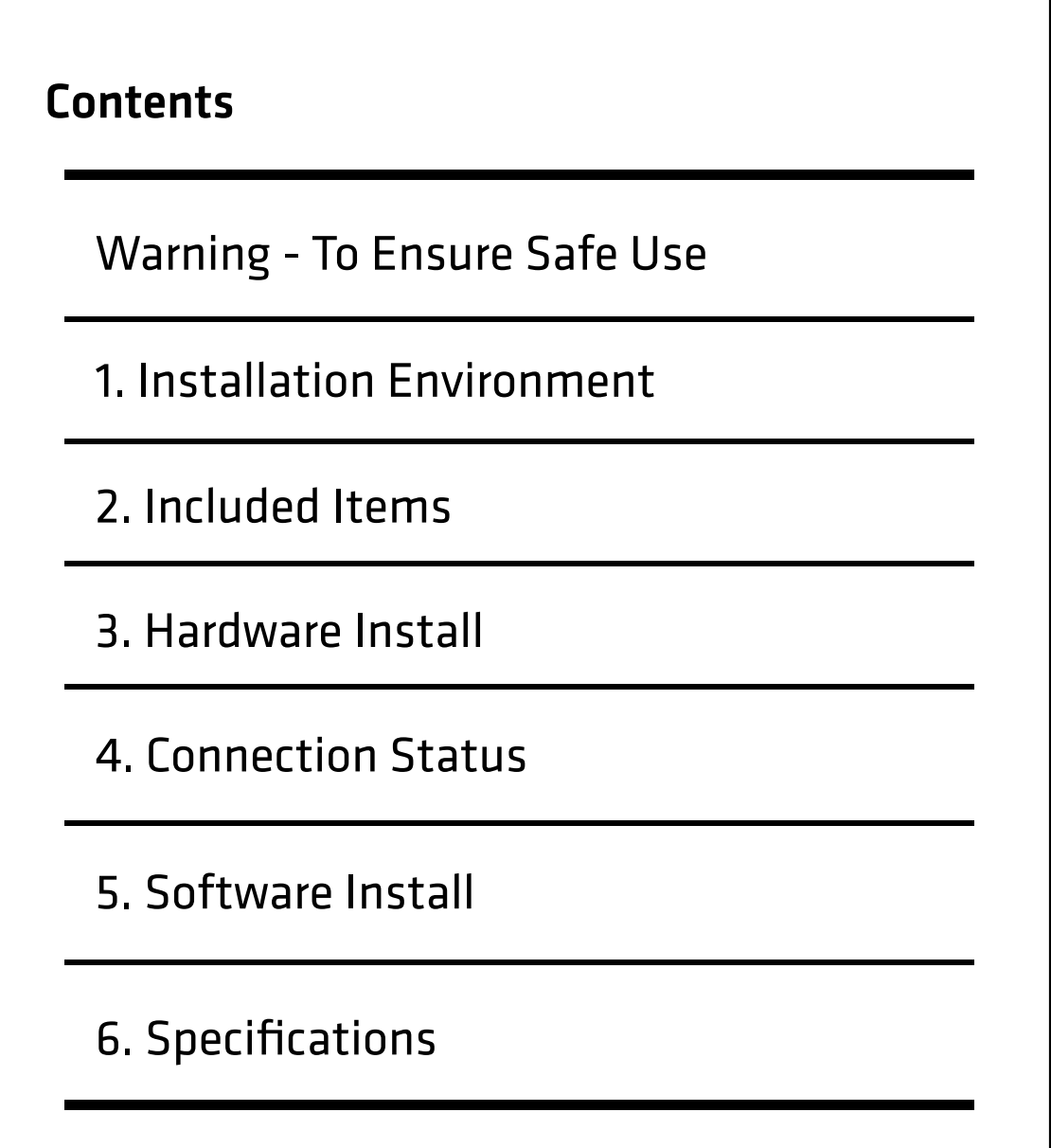

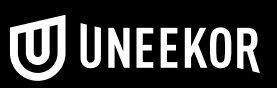

Improper handling or operation of this machine may result in injury or damage to property. Points which must be observed to prevent injury or damage are described as follows.

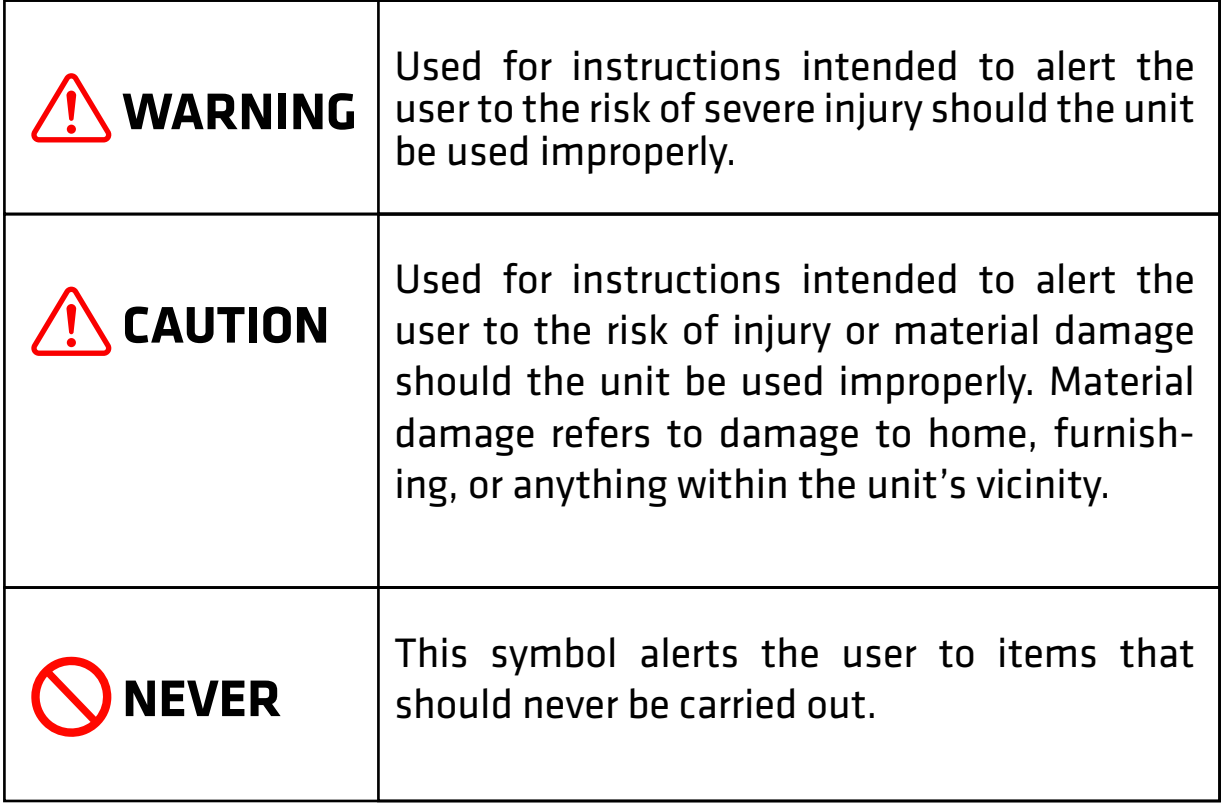

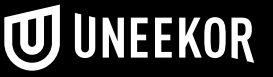

 $\triangle$  This is a heavy machine.

#### **WARNING**  $\sqrt{N}$

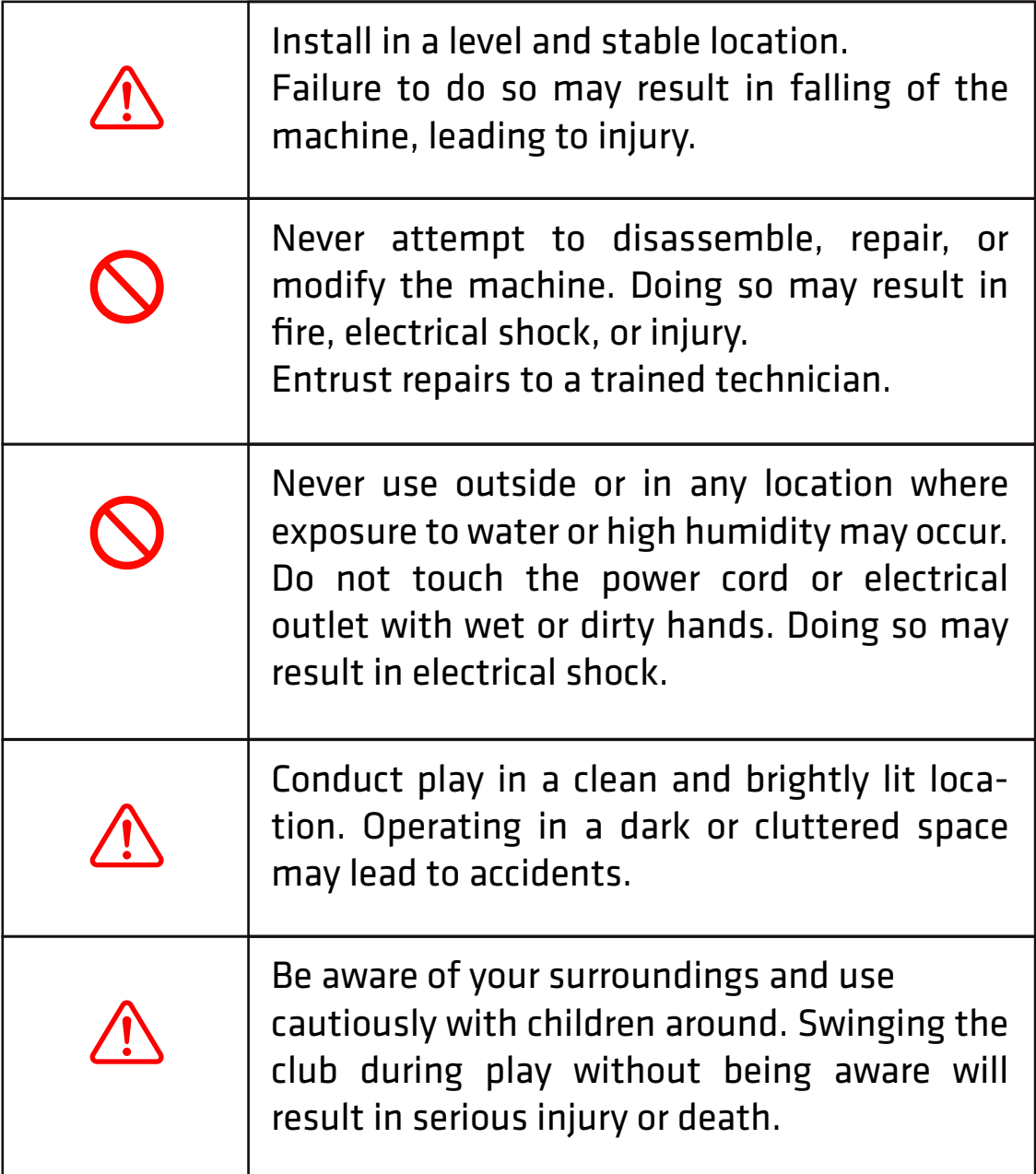

# **1. Installation Environment**

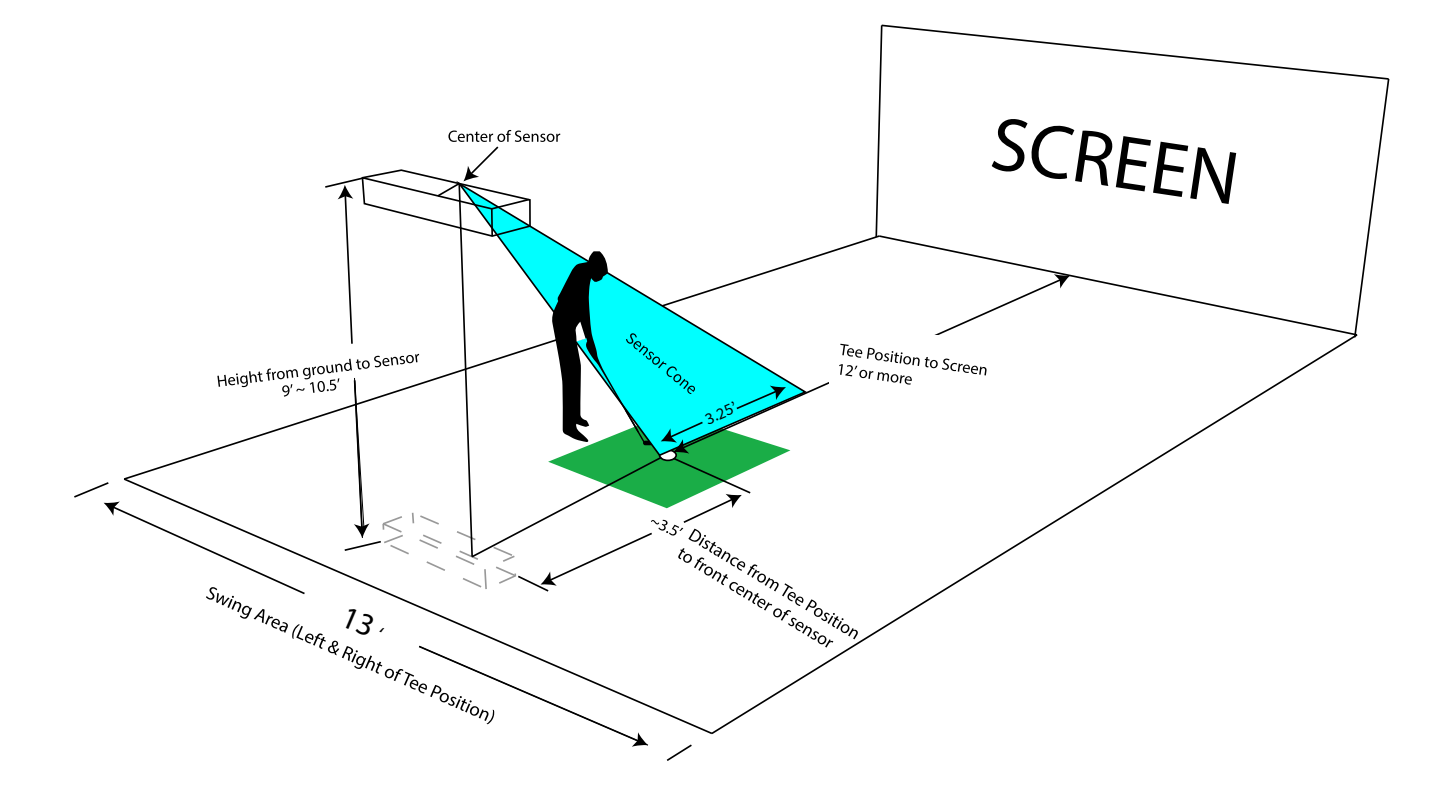

# PC Specifications

- CPU: Intel i5 8400 or higher (AMD NOT compatible).
- RAM: 8GB.
- Graphics: GeforceGTX 1060.
- Operating System: Windows 10 (64 bit) Version 1803 and higher.
- Resolution: Full HD.
- Ethernet Port Required

# **2. Included Items**

The following items are included with the sensor. Make sure they are all present and accounted for.

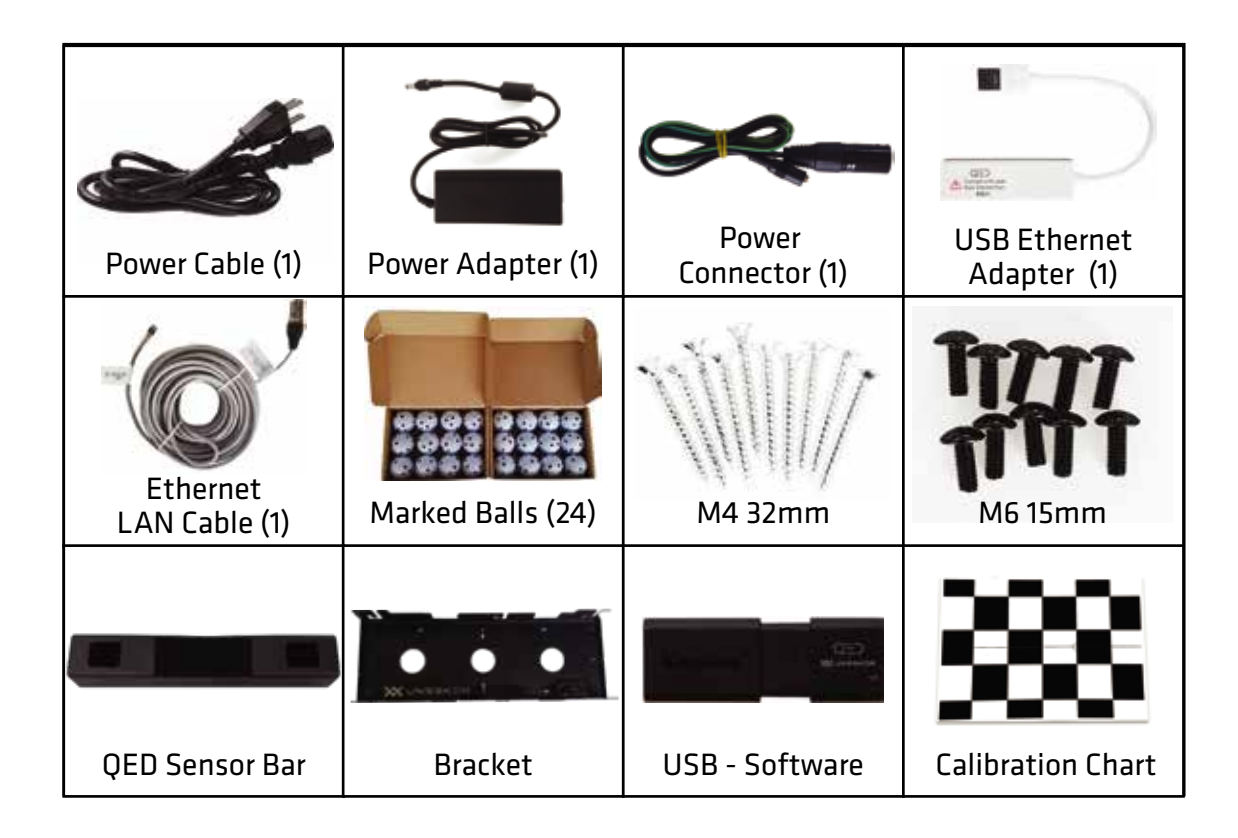

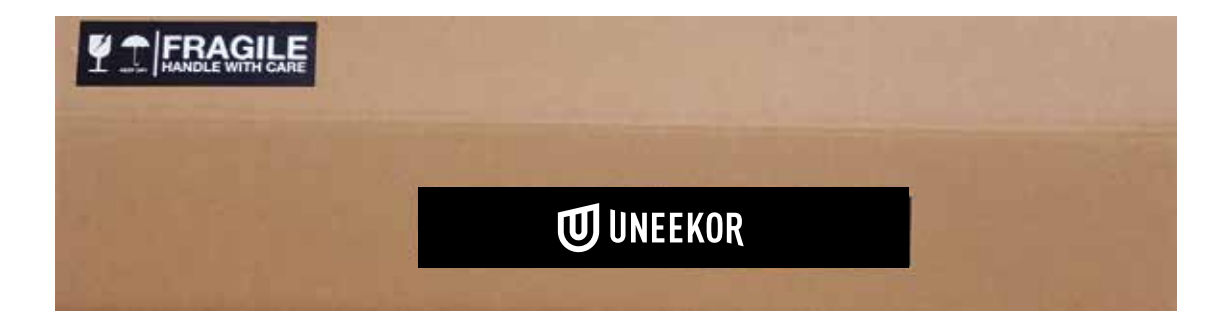

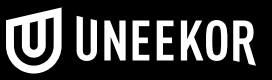

# **3. Hardware Install**

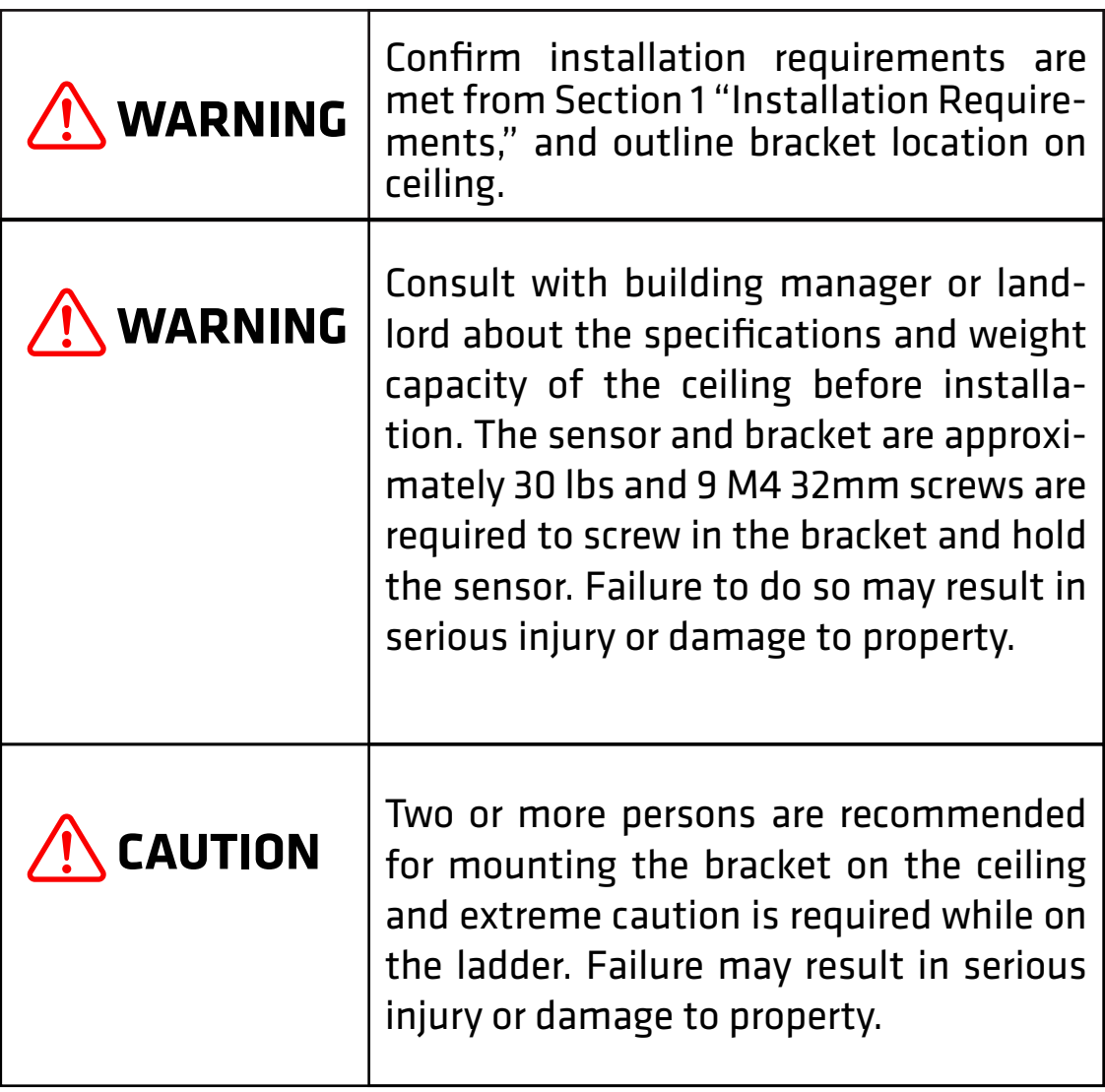

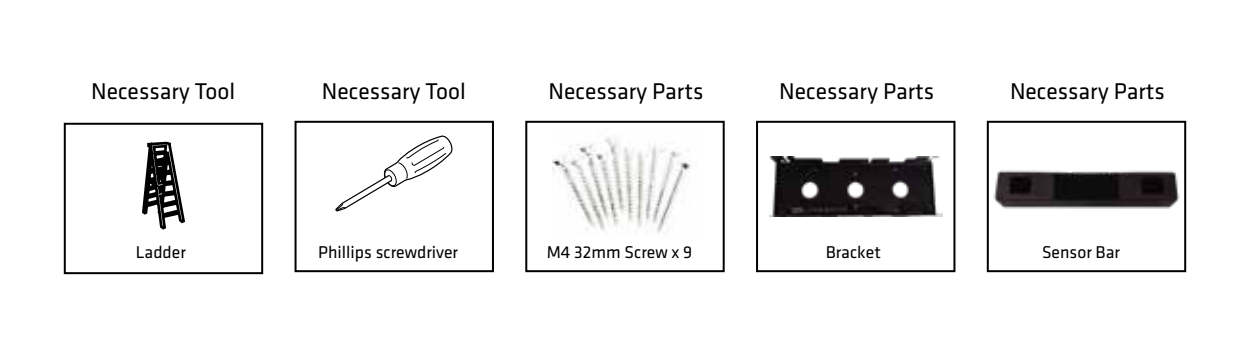

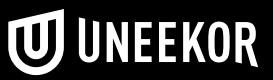

# 1. Mount Bracket

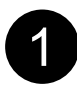

The QED Sensor and bracket come attached together in the box. Slightly loosen the black M6 15 mm screws that are holding the sensor to the bracket so you can remove it.

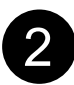

Place the ladder under the ceiling mounting position. Climb the ladder to a comfortable position and place the bracket flat against the ceiling with the hinges facing down towards the ground and the logo closest towards the hitting screen.

Make sure this center point is aligned with tee position on mat.

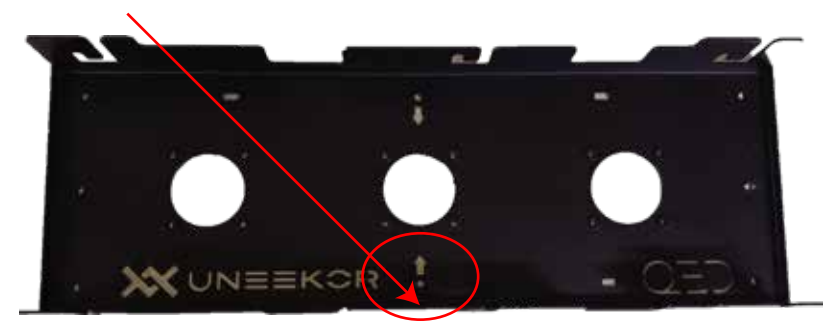

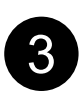

With the bracket in position, grab 9 silver M4 32mm screws and screw the first two screws in order according to the diagram below. Then screw in the rest in any order.

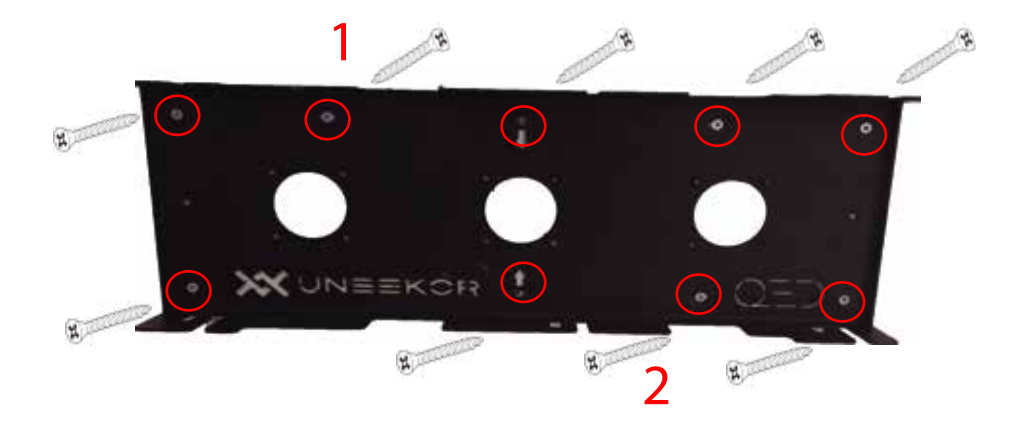

## 2. Slide Sensor

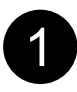

After the bracket has been firmly mounted to the ceiling, you will install the sensor bar. The sensor bar comes with 6 black M6 15mm screws already inserted; 3 screws in the front and 3 screws in the back. Make sure all 6 screws are about half way screwed into the bar and even in length.

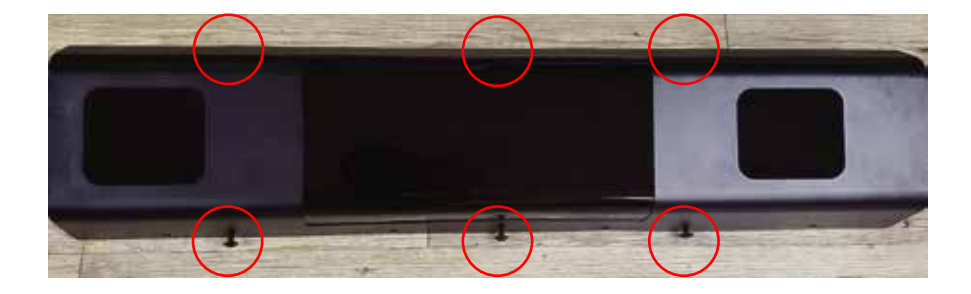

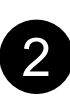

Slide the sensor bar with the 6 screws up and over through the bracket hinges. Make sure the screws are secured in the hook part of the hinges. If the screws do not go into the hinges, adjust by tightening the screws just a little.

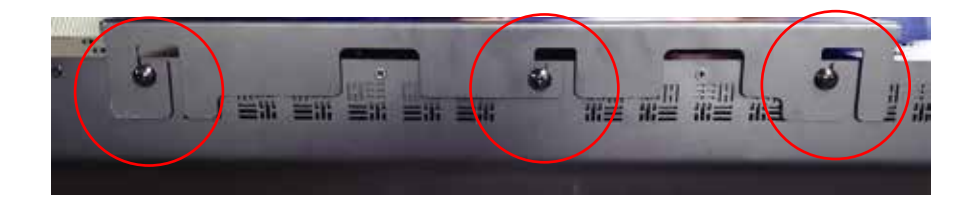

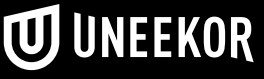

# 3. Connection

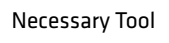

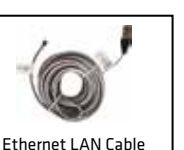

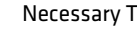

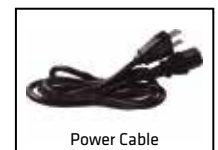

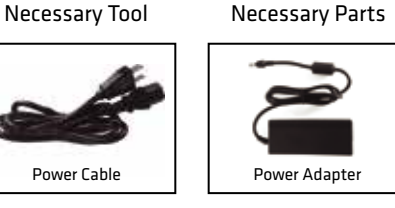

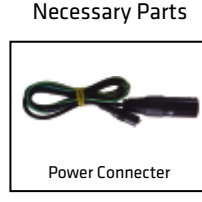

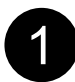

Take out the Ethernet LAN cable from the box. Connect the end with the tag that reads "Connect this side of LAN cable to Sensor ONLY" to the sensor. Connect the other end DIRECTLY to your PC ethernet port and NOT a switch.

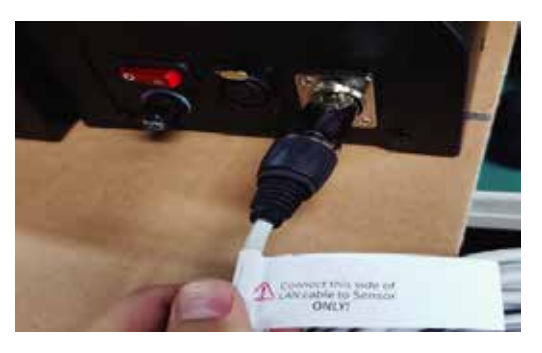

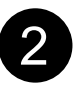

Take out all 3 components of the power source: power cable, power adapter, and power connector. Connect all 3 accordingly and connect the "Power Connector" end directly to the sensor as shown below. Turn on red switch.

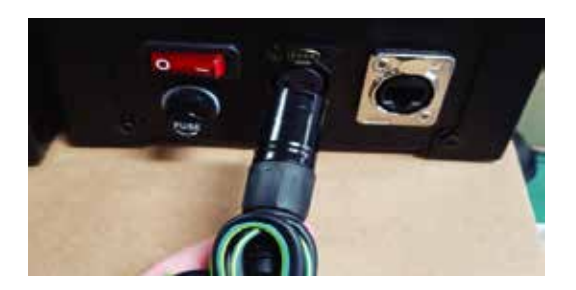

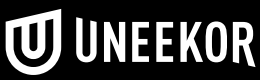

### **4. Connection Status**

Make sure to check the connection status before you start the software installation process.

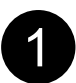

Theck and see if the power is on. You will see a bright red light<br>On the switch of the sensor on the switch of the sensor.

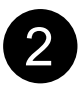

Check and see if your QED Sensor and PC are paired through the network - static IP address.

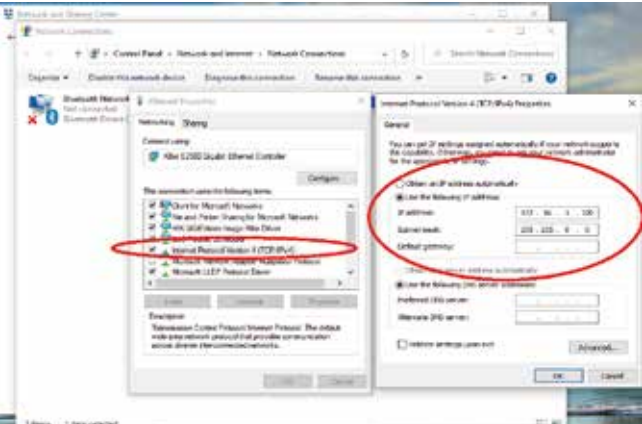

 Please refer to our "Network Settings Guide" to set the IP address.

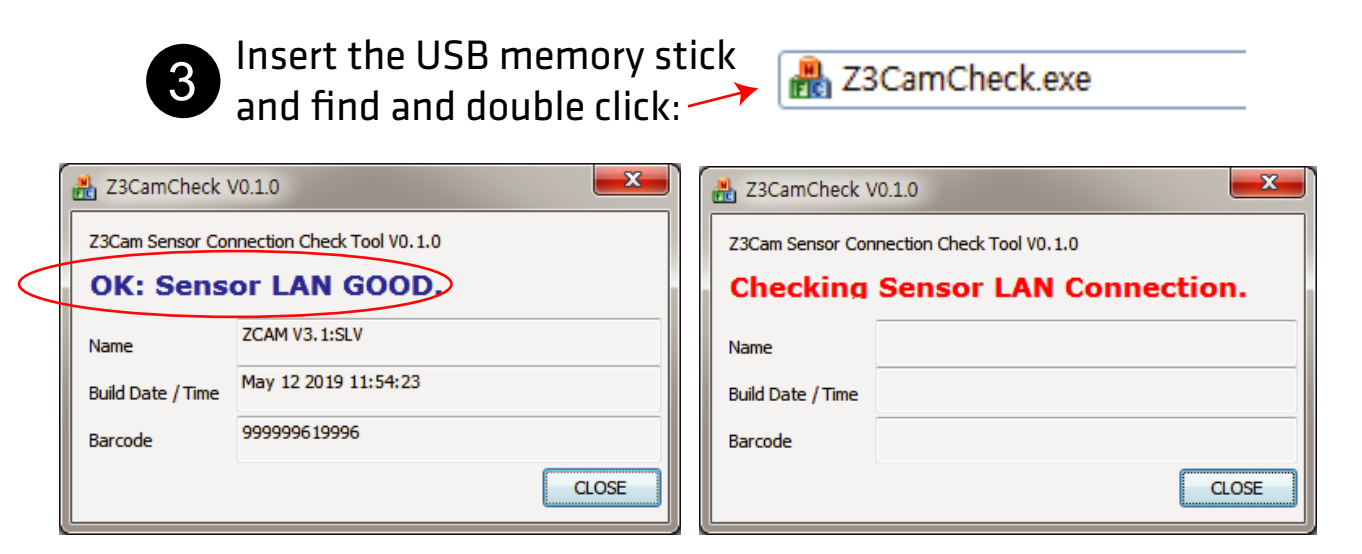

Make sure the Sensor LAN connection is good before the software installation process.

If you don't get the Sensor LAN connection, please refer to our "Network Settings Guide."

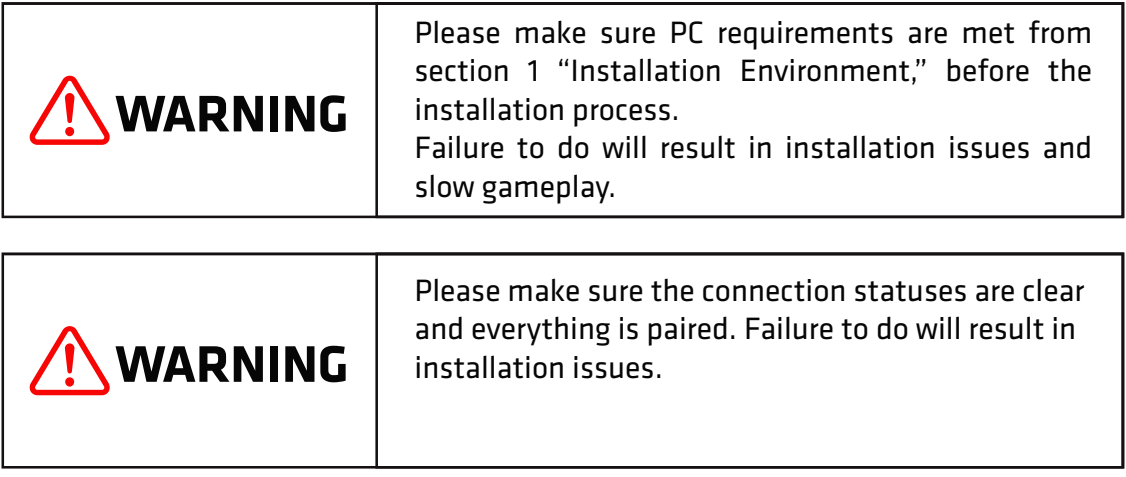

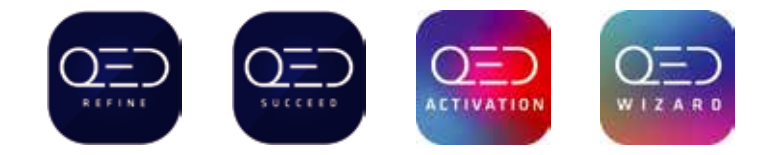

#### Necessary Parts

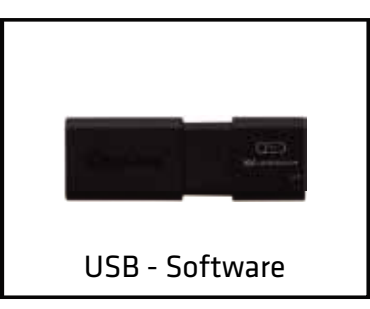

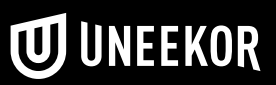

### **5.1 Software Install**

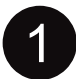

Insert USB - memory stick from the box into your PC

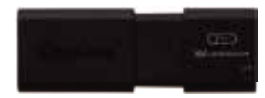

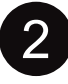

QED\_30000965XXXX.license You will receive an email with a license code from support@uneekor.com which looks like this: Please transfer it to the USB.

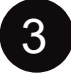

**3** Open QED\_Installation\_wizard from your USB

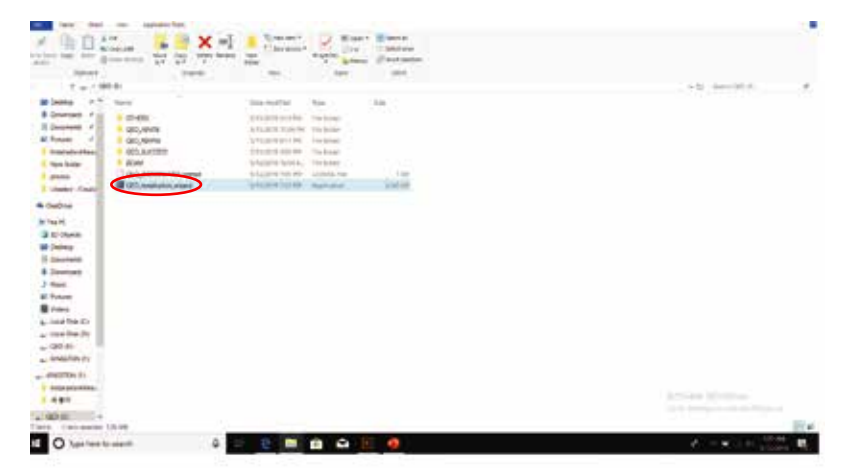

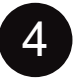

4 Click "browse" once the QED Installer opens and search for the QED license from step 2 QED\_30000965XXXX.license

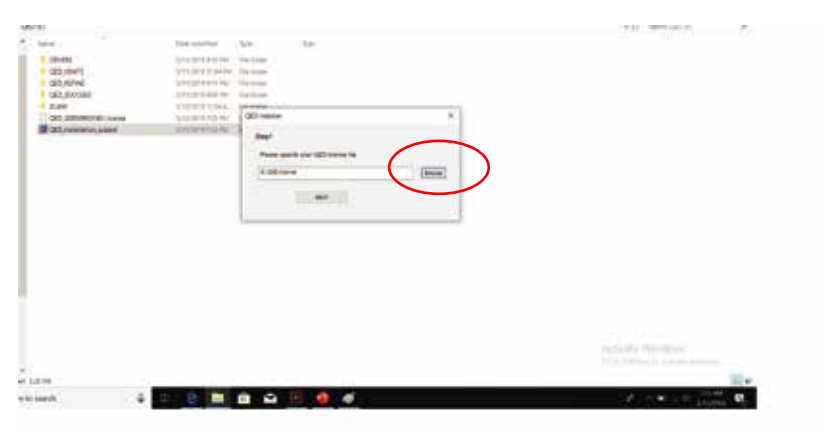

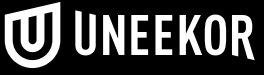

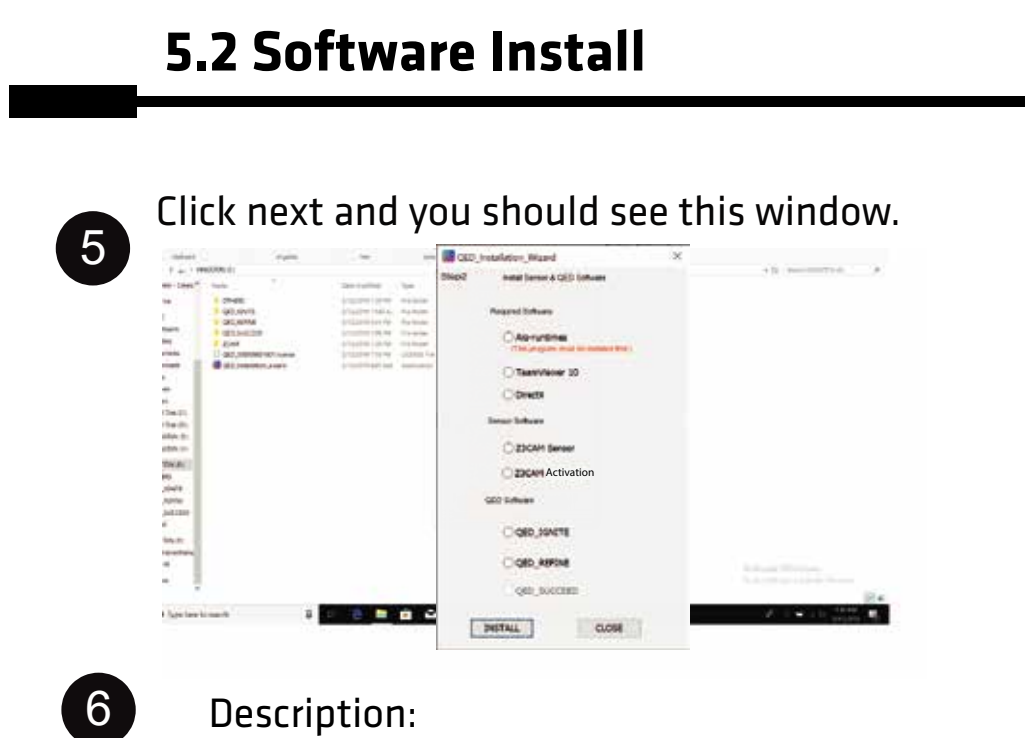

- **O** The 3 softwares from the "Required Software" section: "Aio-runtimes," "Teamviewer10," and "DirectX."
- **2** The 2 softwares from "Sensor Software" section: "Z3CAM Sensor & Z3CAM Activation"
- QED Software Section: "QED\_Ignite," "QED\_Refine," and "QED\_Suceed." This will depend on your purchase.

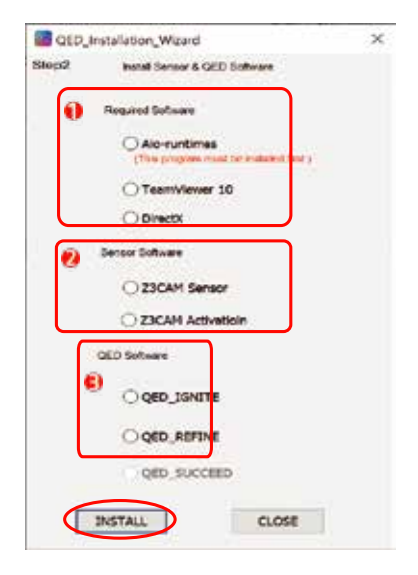

Please install each software one at a time ONLY. Click "Install" button for each install. "Aio-Runtimes" must be installed first. Go to next page for steps.

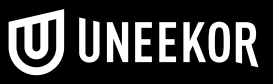

### **5.3 Software Install**

# Steps:

#### **Aio-runtimes:**

1 Please select only "Visual C++ Runtime files, and unselect the rest. These "Visual C++ Runtime files are required to run tools and the game. Then Click "Install."

(If you do not see the "Visual C++Runtime files it means your PC already has these downloaded from another install)

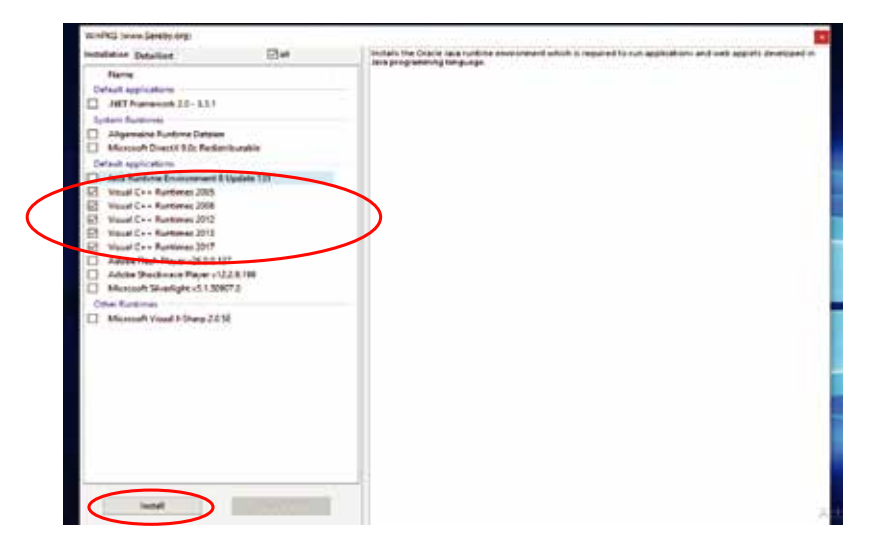

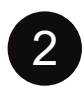

#### **Teamviewer:**

Please select "Basic Installation" and "Personal/non-commericial use," settings for the installation of Teamviewer.

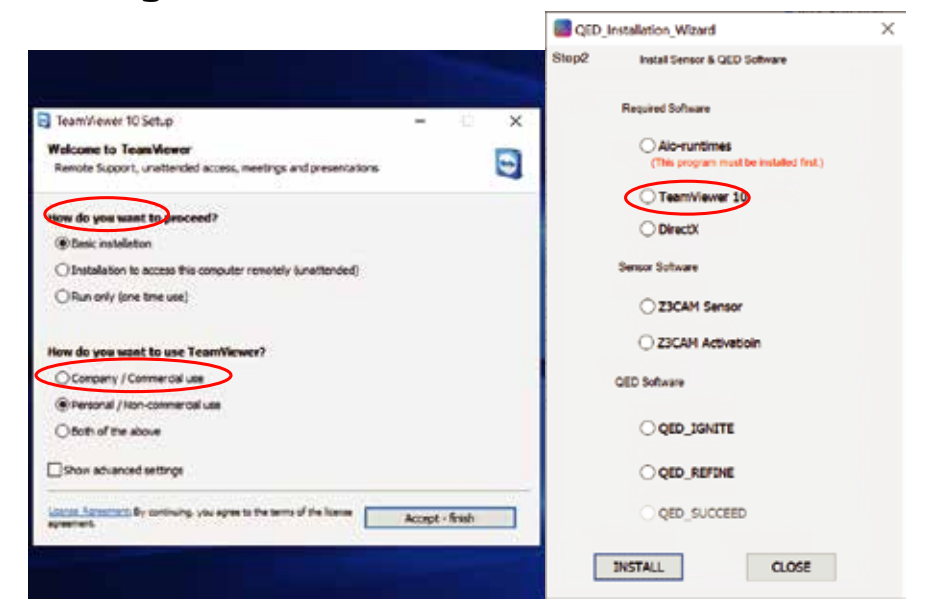

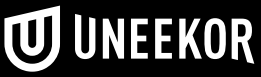

### **5.4 Software Install**

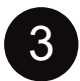

### **Direct X:**

Please select "I accept the agreement" and click "Next >"

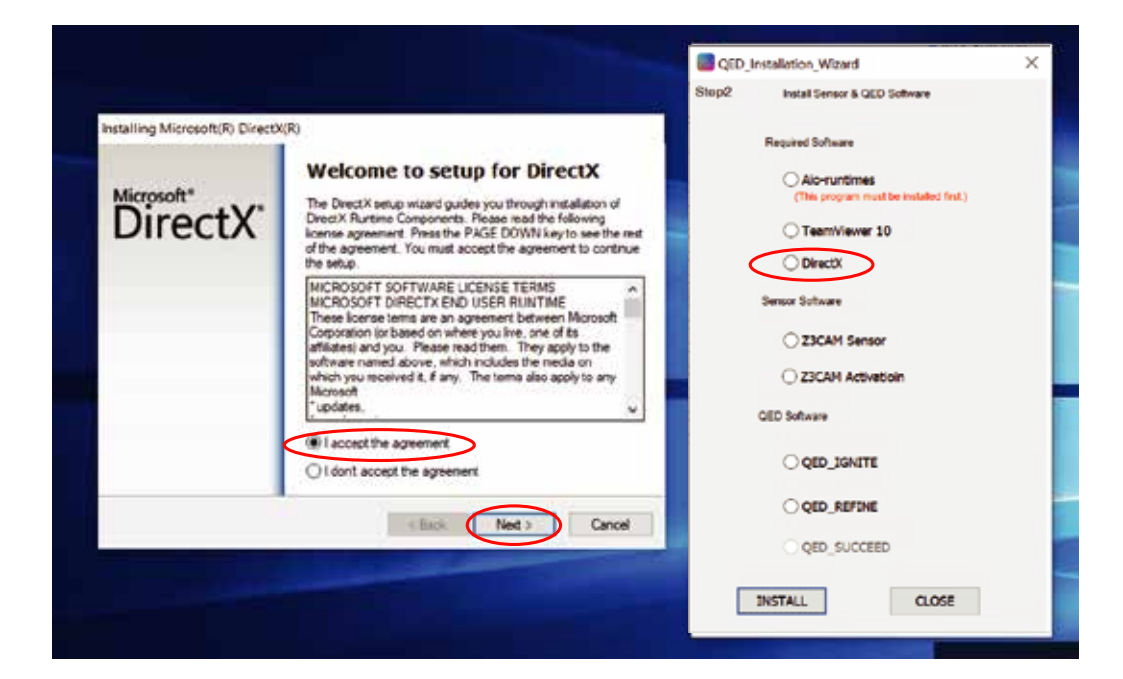

### UNCHECK the "Install the Bing Bar" option and then click "Next>"

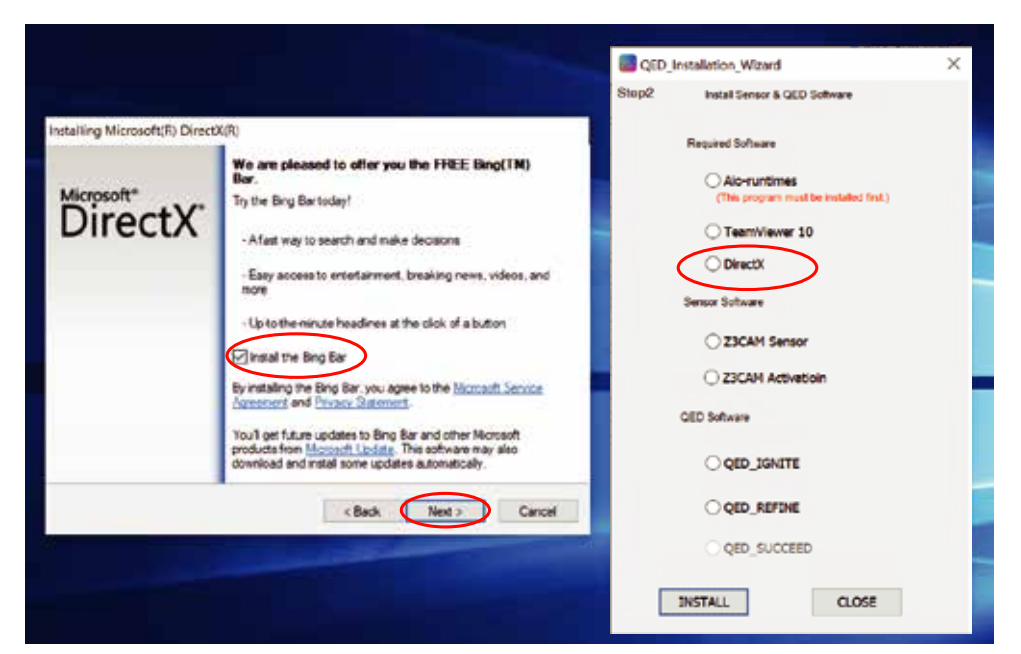

Click "Finish" when the download is complete.

### **5.5 Software Install**

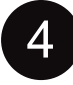

#### 4 **Z3CAM Sensor:**

Click "Next" to start the Z3CAM sensor install in the setup window.

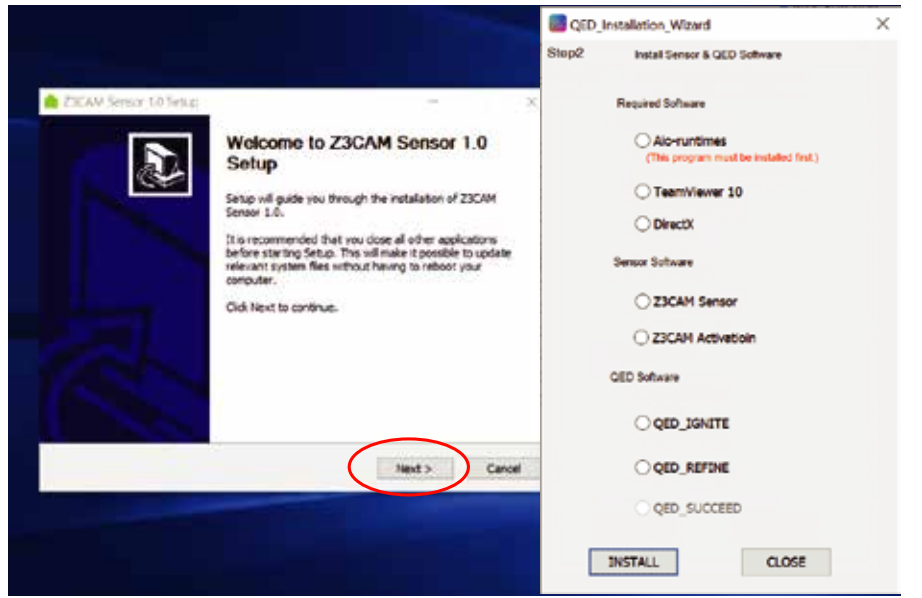

5 Default destination folder will be in C: Drive. If you would like to change the destination click "Browse..." and choose your folder. Click "Install" to start the install.

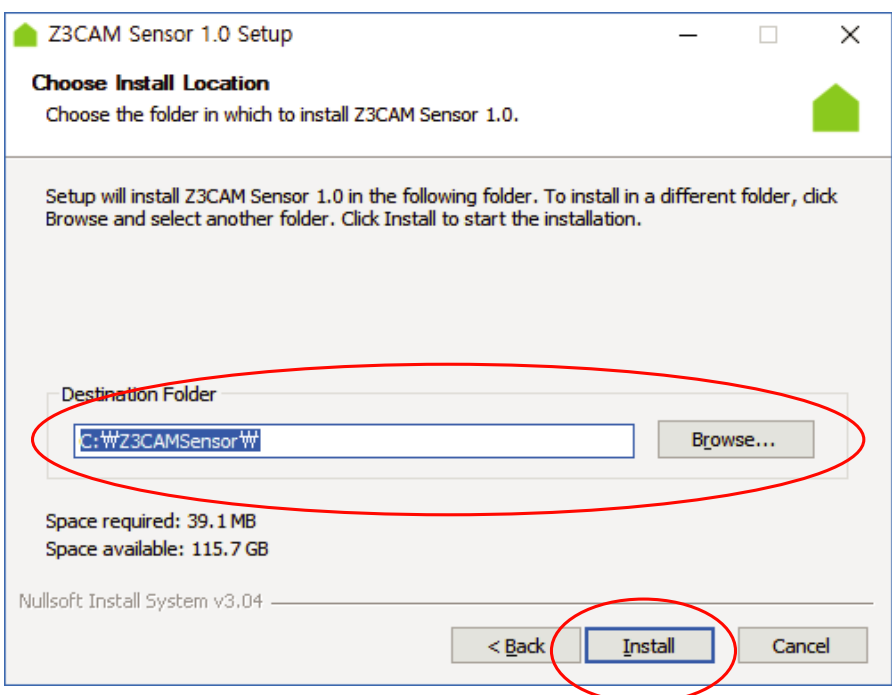

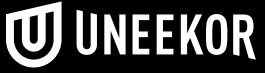

### **5.6 Software Install**

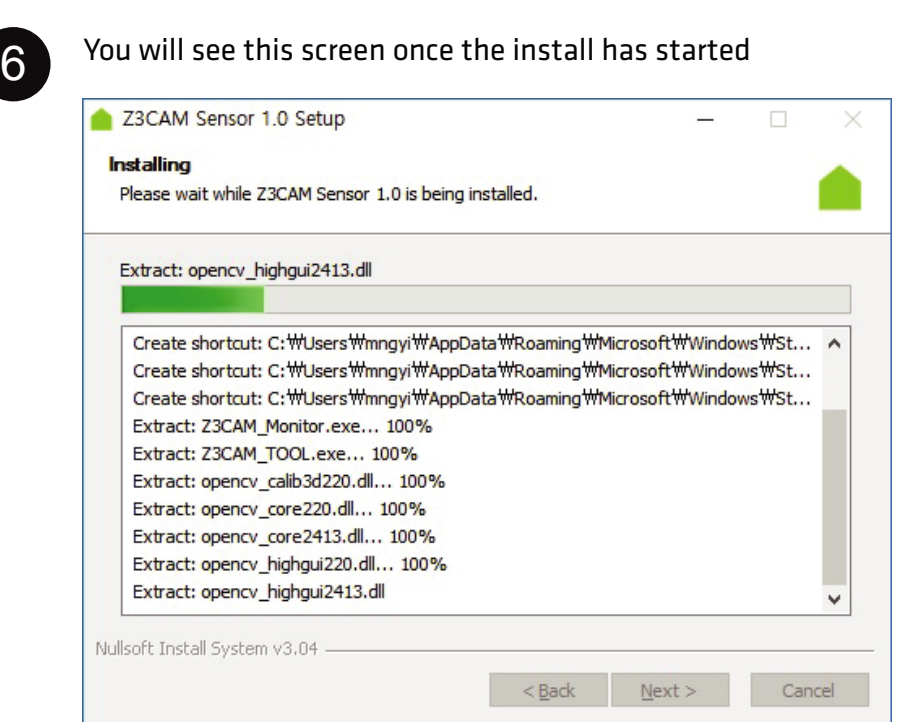

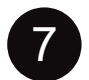

7 The "Run Z3CAM Sensor 1.0 is checked. Uncheck it and click "Finish."

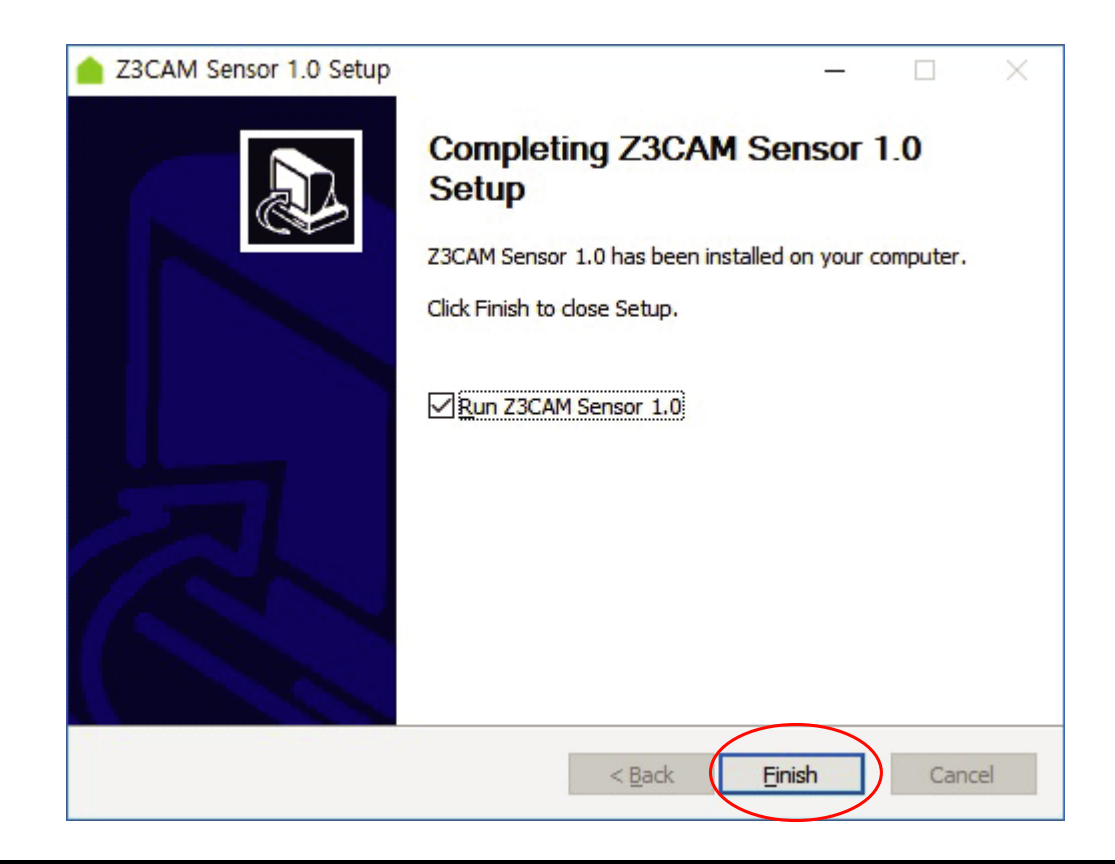

# **5.7 Software Install**

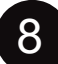

#### Z3CAM Activation:

Click "Browse" to find that QED\_License code from step 4. Then click "Activation."

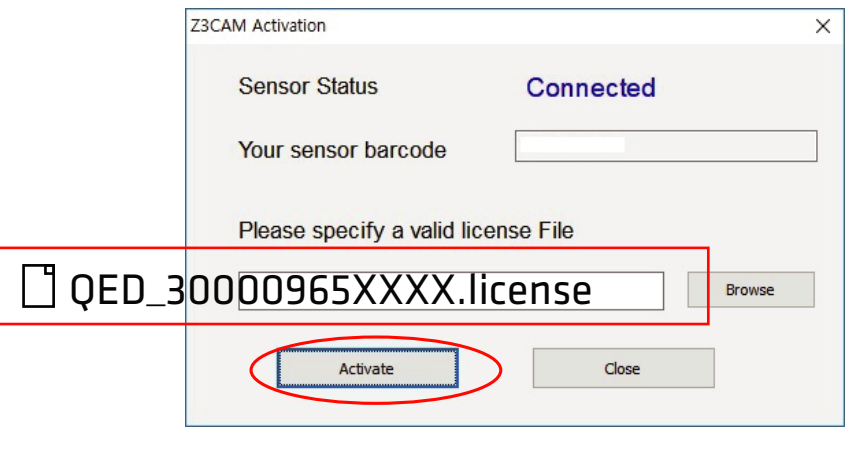

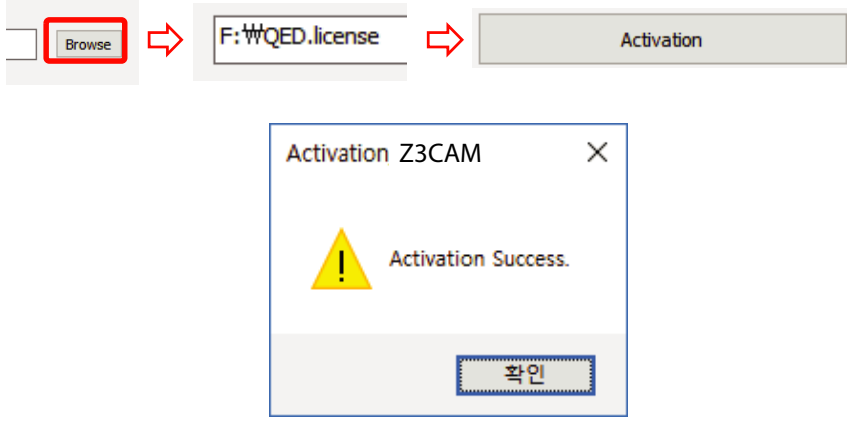

If nothing happens during the Z3Cam Sensor Activation, you can activate it another way. Go into your C:Drive > Open "Z3CamSensor" > Open "Z3CAM\_Activation." > Browse for the license file.

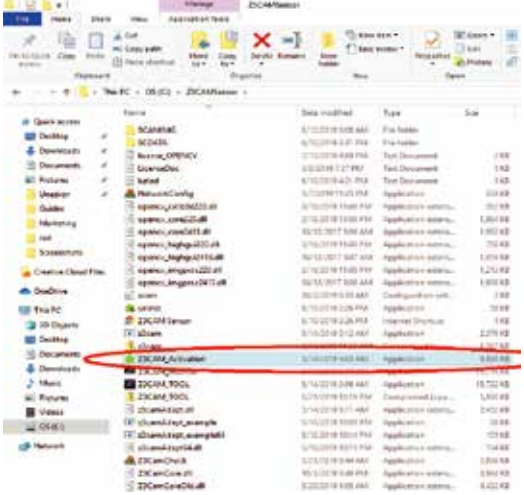

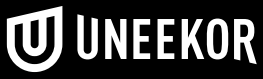

### **5.8 Software Install**

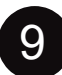

### **9** QED Software

Depending on what package you purchased and steps 2-4, you will be only allowed to choose the specific software to install. NOTE: All QED sensors come with "Ignite" software. Ignite is NOT gameplay software.

Install "QED\_IGNITE" software first, then install "QED\_REFINE," or "QED\_SUCCEED," depending on your purchase.

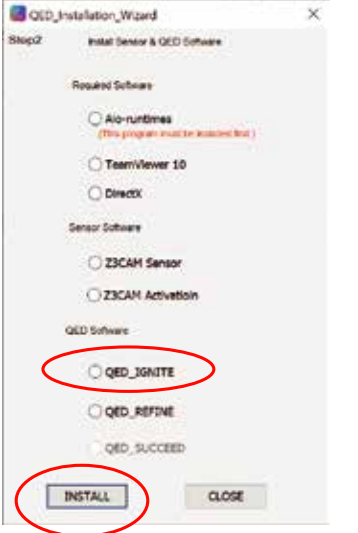

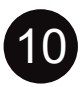

10 Click the "QED\_IGNITE 1.0 Setup" file and click "Next" Then click the "Install" button on the next window.

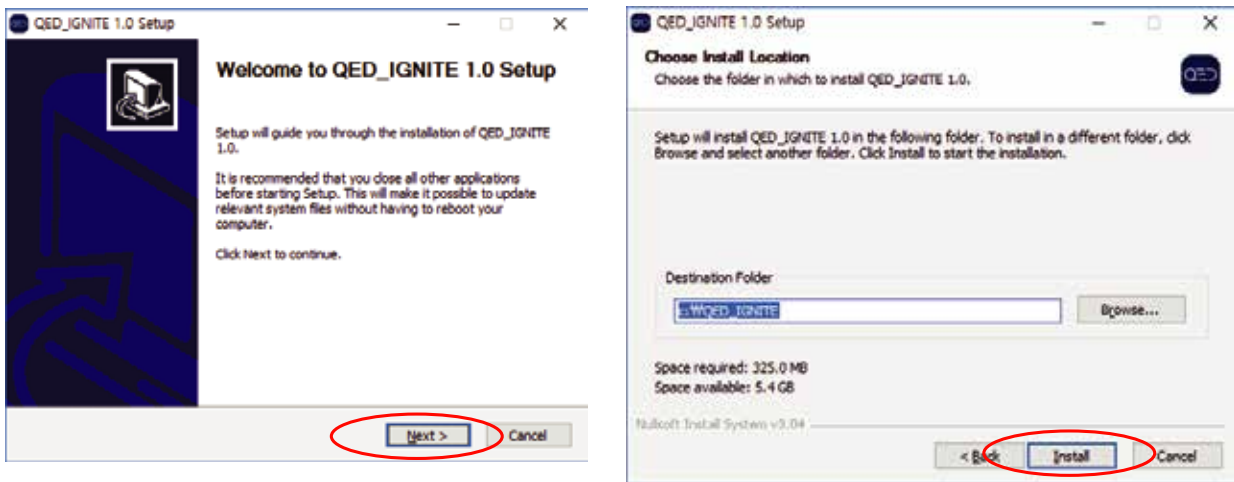

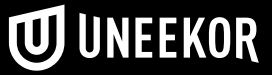

### **5.9 Software Install**

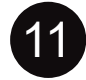

Click "Browse" to find that QED\_License code from step 4, then click activation. Then on the final window click "Finish"

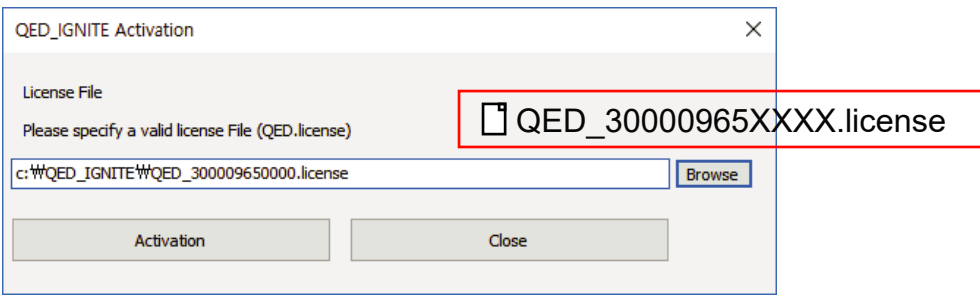

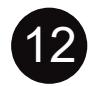

For Refine and Succeed install it is the same process as "Ignite" except the "Open AL" set up.

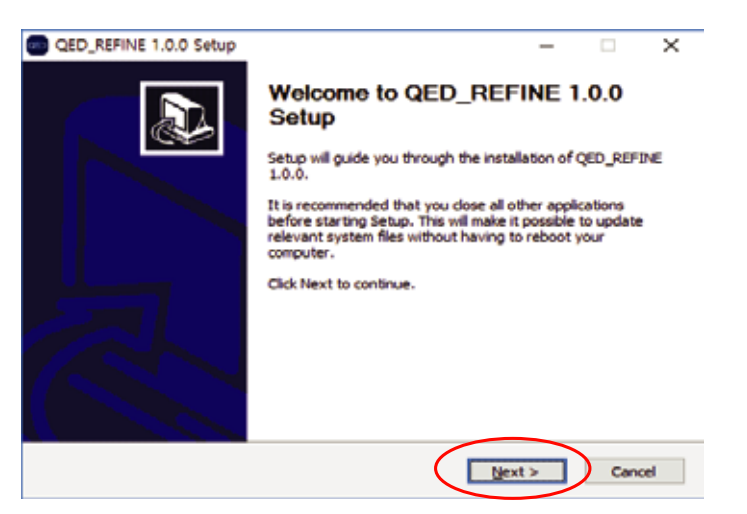

"Open AL" is the sound software for gameplay. click "OK" to install.

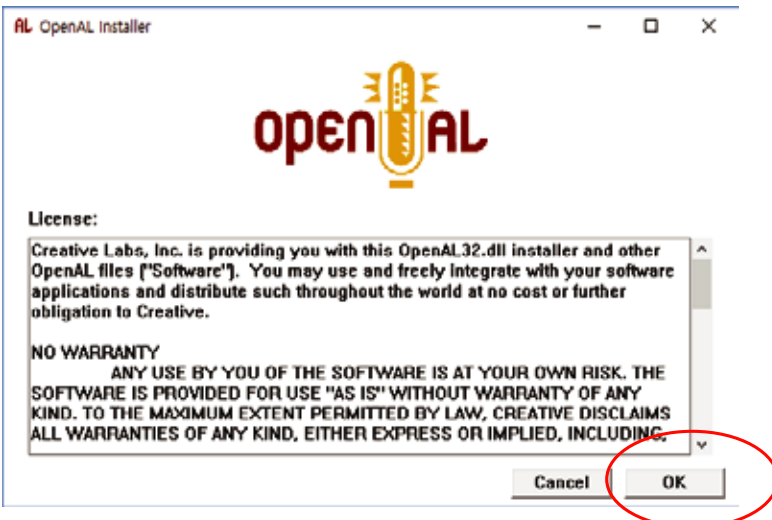

### **5.10 Software Install**

**13** Once "Open AL" software install is complete you will see the "QED\_Activation" window. Click browse to find that QED\_License code from step 4. Then click "Activation." \*It is important during this process to NOT click the exit button.

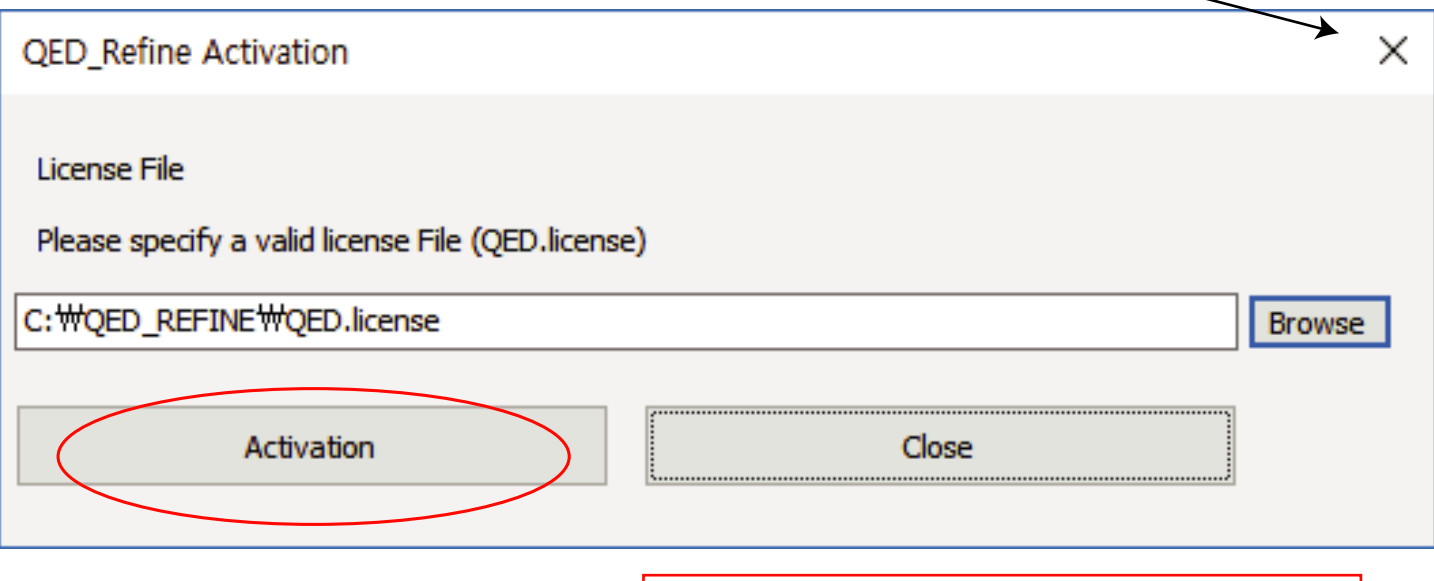

□ QED\_30000965XXXX.license

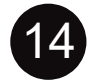

 $14$  If activation was successful you will see this screen. If actiivation failed, please contact support@uneekor.com.

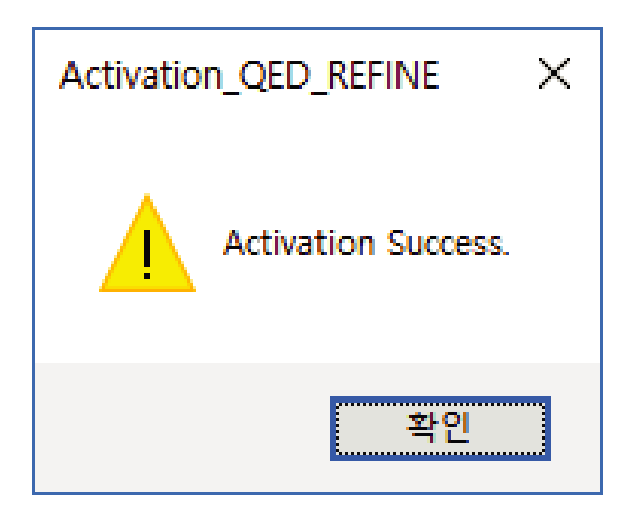

You are now finished with software installation

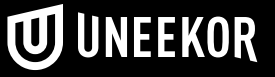

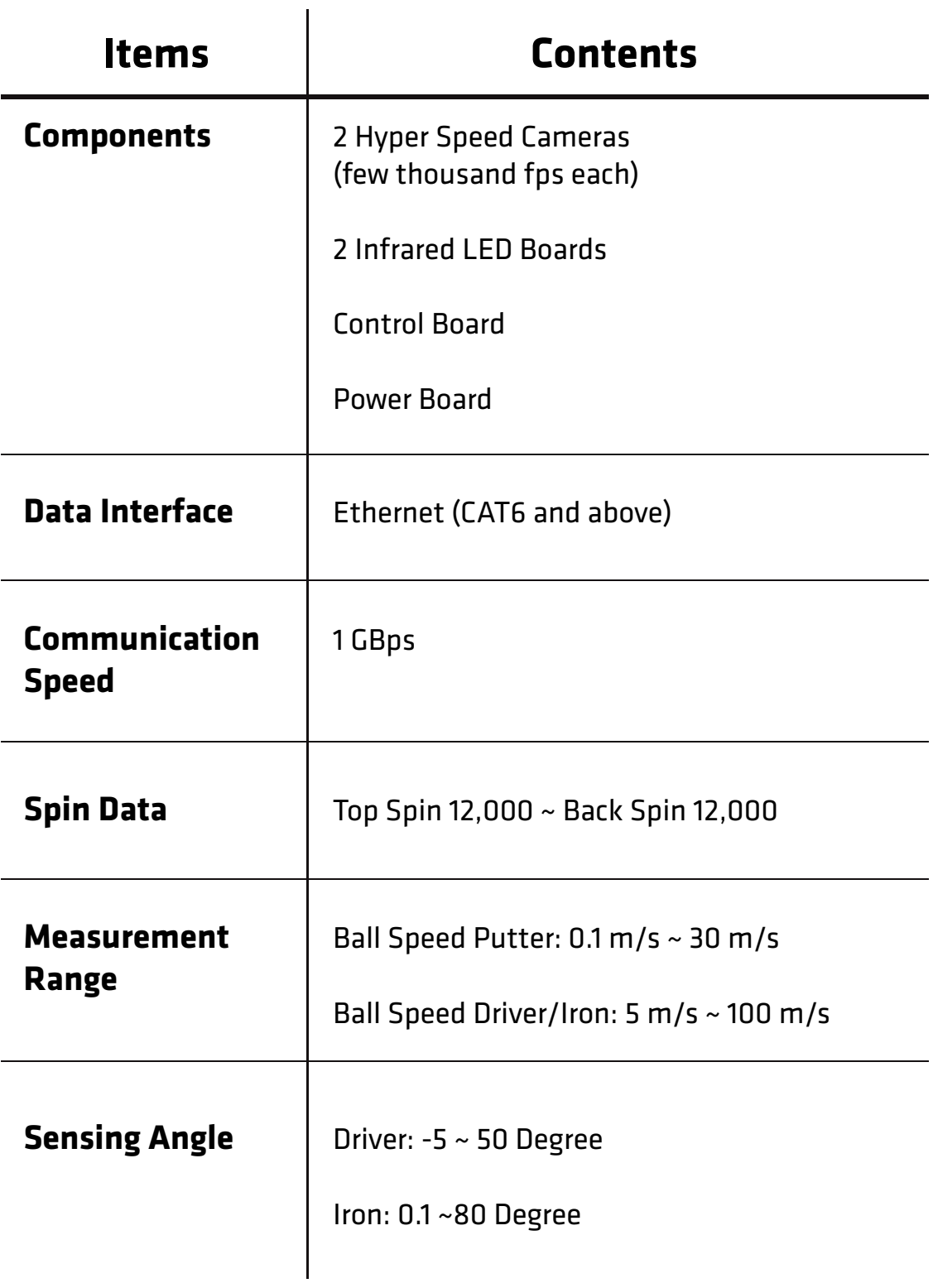

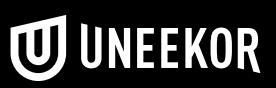